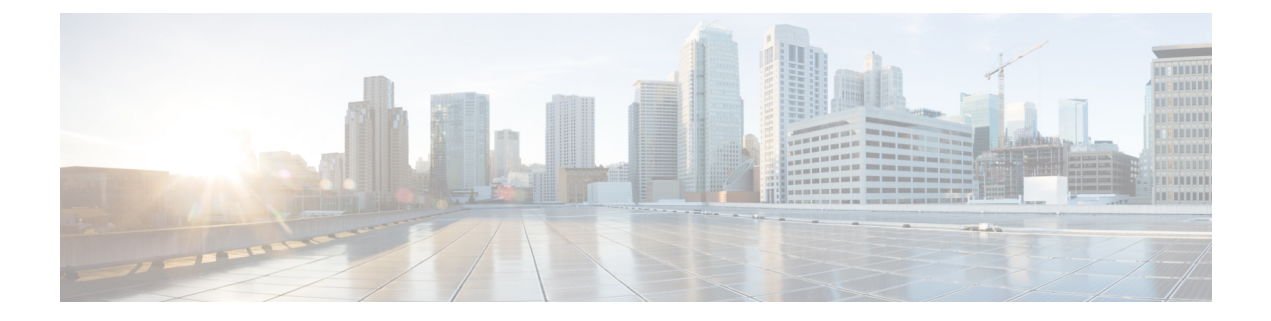

# システムの復元

- [復元の概要](#page-0-0) (1 ページ)
- [復元の前提条件](#page-1-0) (2 ページ)
- [復元タスク](#page-1-1) フロー (2 ページ)
- [データ認証](#page-12-0) (13 ページ)
- [アラームおよびメッセージ](#page-14-0) (15 ページ)
- [復元の連携動作と制約事項](#page-18-0) (19 ページ)
- [トラブルシューティング](#page-19-0) (20 ページ)

## <span id="page-0-0"></span>復元の概要

ディザスタ リカバリ システム (DRS) には、システムを復元するプロセスを実行するための ガイドとなるウィザードが用意されています。

バックアップ ファイルは暗号化されており、それらを開いてデータを復元できるのは DRS シ ステムのみです。ディザスタ リカバリ システムには、次の機能があります。

- 復元タスクを実行するためのユーザ インターフェイス。
- 復元機能を実行するための分散システム アーキテクチャ。

## マスター エージェント

クラスタの各ノードで自動的にマスター エージェント サービスが起動されますが、マスター エージェントはパブリッシャノード上でのみ機能します。サブスクライバノード上のマスター エージェントは、何の機能も実行しません。

### ローカル エージェント

サーバには、バックアップおよび復元機能を実行するローカルエージェントが搭載されていま す。

マスター エージェントを含むノードをはじめ、Cisco Unified Communications Manager クラスタ 内の各ノードには、バックアップおよび復元機能を実行するために独自のローカルエージェン トが必要です。

デフォルトでは、ローカル エージェントは IM and Presence ノードをはじめ、クラスタ内の各 ノードで自動的に起動されます。 (注)

## <span id="page-1-0"></span>復元の前提条件

- バージョンの要件を満たしていることを確認してください。
	- すべての Cisco Unified Communications Manager クラスタ ノードは、同じバージョンの Cisco Unified Communications Manager アプリケ−ションを実行している必要がありま す。
	- すべてのIM and Presence Service クラスタノードは、同じバージョンのIM and Presence Service アプリケーションを実行している必要があります。
	- バックアップ ファイルに保存されているバージョンが、クラスタ ノードで実行され るバージョンと同じでなければなりません。

バージョンの文字列全体が一致している必要があります。たとえば、IM andPresence デー タベースパブリッシャノードがバージョン11.5.1.10000-1の場合、すべてのIMandPresence サブスクライバ ノードは 11.5.1.10000-1 であり、バックアップ ファイルに保存されている バージョンも 11.5.1.10000-1 でなければなりません。現在のバージョンと一致しないバッ クアップ ファイルからシステムを復元しようすると、復元は失敗します。

- サーバの IP アドレス、ホスト名、DNS 設定および導入タイプが、バックアップ ファイル に保存されている IP アドレス、ホスト名、DNS 設定および導入タイプと一致しているこ とを確認します。
- バックアップを実行した後にクラスタ セキュリティ パスワードを変更した場合、元のパ スワードのレコードを記録しておきます。元のパスワードが分からなければ、復元は失敗 します。

# <span id="page-1-1"></span>復元タスク フロー

復元プロセス中、[Cisco Unified CM の管理(Cisco Unified Communications Manager OS Administration) ] または [Cisco Unified CM IM and Presence OS の管理 (Cisco Unified IM and Presence OS Administration) |に関するタスクを実行しないでください。

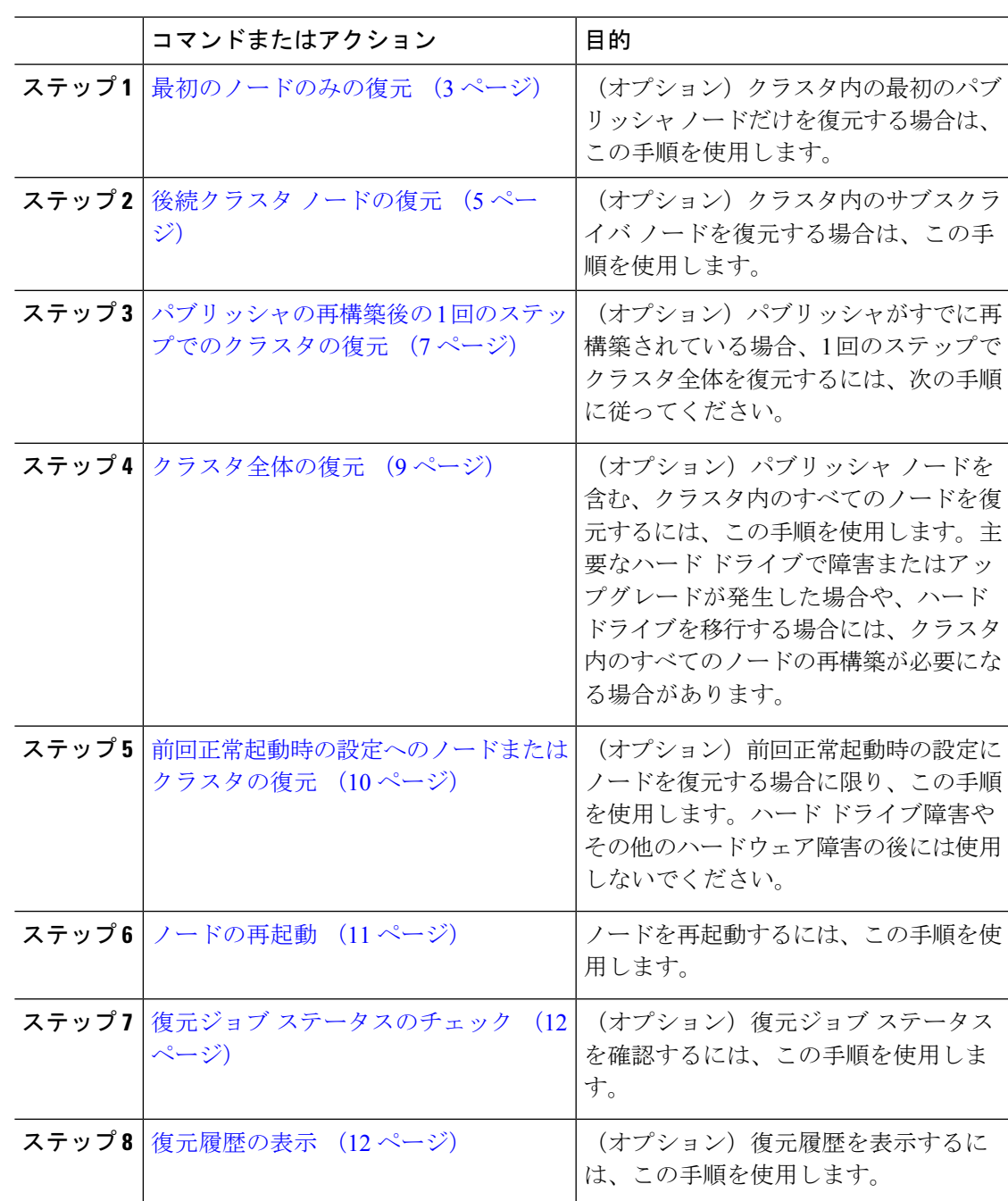

# <span id="page-2-0"></span>最初のノードのみの復元

I

再構築後に最初のノードを復元する場合は、バックアップ デバイスを設定する必要がありま す。

この手順は、Cisco Unified Communications Manager の最初のノード(パブリッシャ ノードとも 呼ばれます)に対して実行できます。その他の Cisco Unified Communications Manager ノードお よびすべての IM and Presence サービス ノードは、セカンダリ ノードまたはサブスクライバと 見なされます。

#### 始める前に

クラスタ内にIMandPresenceサービスノードがある場合は、最初のノードを復元するときに、 ノードが実行されており、アクセス可能であることを確認してください。これは、この手順の 実行中に有効なバックアップ ファイルを見つけるために必須です。

### 手順

- ステップ **1** ディザスタ リカバリ システムから、**[**復元(**Restore**)**]** > **[**復元ウィザード(**Restore Wizard**)**]** を選択します。
- ステップ **2** [復元ウィザード ステップ 1(Restore Wizard Step 1)] ウィンドウの [バックアップ デバイスの 選択(Select Backup Device)] 領域で、復元する適切なバックアップ デバイスを選択します。
- ステップ3 [次へ (Next) ] をクリックします。
- ステップ **4** [復元ウィザード ステップ 2(Restore Wizard Step 2)] ウィンドウで、復元するバックアップ ファイルを選択します。
	- バックアップ ファイル名から、バックアップ ファイルが作成された日付と時刻がわ かります。 (注)
- **ステップ5** [次へ (Next)]をクリックします。
- ステップ **6** [復元ウィザード ステップ 3(Restore Wizard Step 3)] ウィンドウで、[次へ(Next)] をクリッ クします。
- ステップ7 復元する機能を選択します。 (注) バックアップ対象として選択した機能が表示されます。
- ステップ **8** 復元するノードを選択します。
- ステップ9 [復元 (Restore) ] をクリックして、データを復元します。
- ステップ **10** [次へ(Next)] をクリックします。
- ステップ **11** 復元するノードの選択を求められたら、最初のノード(パブリッシャ)だけを選択します。
	- このときに後続(サブスクライバ)ノードは選択しないでください。復元を試みても 失敗します。 注意
- ステップ **12** (オプション)[サーバ名の選択(SelectServer Name)]ドロップダウンリストから、パブリッ シャデータベース復元元のサブスクライバノードを選択します。選択したサブスクライバノー ドが稼働しており、クラスタに接続されていることを確認してください。 ディザスタ リカバリ システムでバックアップ ファイルのすべてのデータベース以外の情報が 復元され、選択した後続ノードから最新のデータベースが取り出されます。
- このオプションは、選択したバックアップファイルにCCMDBデータベースコンポー ネントが含まれている場合にのみ表示されます。まず、パブリッシャノードだけが完 全に復元されますが、ステップ14を実行し、後続のクラスタノードを再起動すると、 ディザスタ リカバリ システムはデータベース レプリケーションを実行し、完全にす べてのクラスタノードのデータベースが同期されます。これにより、すべてのクラス タ ノードに最新のデータを使用していることが保障されます。 (注)
- ステップ **13** [復元(Restore)] をクリックします。
- ステップ **14** パブリッシャノードにデータが復元されます。復元するデータベースとコンポーネントのサイ ズによっては、復元が完了するまでに数時間かかることがあります。
	- 最初のノードを復元すると、Cisco Unified Communications Manager データベース全体 がクラスタに復元されます。そのため、復元しているノードの数とデータベースのサ イズによっては、数時間かかることがあります。復元するデータベースとコンポーネ ントのサイズによっては、復元が完了するまでに数時間かかることがあります。 (注)
- ステップ **15** [復元ステータス(Restore Status)] ウィンドウの [完了率(Percentage Complete)] フィールド に 100% と表示されたら、サーバを再起動します。クラスタ内のすべてのノードの再起動は最 初のノードのみへの復元の場合に必要となります。後続ノードを再起動する前に、必ず最初の ノードを再起動してください。サーバの再起動方法については、「次の作業」の項を参照して ください。
	- Cisco Unified Communications Manager ノードだけを復元する場合は、Cisco Unified Communications Manager and IM and Presence Service サービス クラスタを再起動する必 要があります。 (注)

IMandPresenceサービスのパブリッシャノードのみを復元する場合は、IMandPresence サービス クラスタを再起動する必要があります。

### 次のタスク

- (オプション)復元のステータスを表示するには、次を参照してください。 [復元ジョブ](#page-11-0) [ステータスのチェック](#page-11-0) (12 ページ)
- ノードを再起動するには、次を参照してください: [ノードの再起動](#page-10-0) (11 ページ)

### <span id="page-4-0"></span>後続クラスタ ノードの復元

この手順は、Cisco Unified Communications Manager のサブスクライバ(後続)ノードにのみ適 用されます。インストールされる最初の Cisco Unified Communications Manager ノードはパブ リッシャ ノードです。その他すべての Cisco Unified Communications Manager ノードおよびすべ ての IM and Presence サービス ノードはサブスクライバ ノードです。

クラスタ内の 1 つ以上の Cisco Unified Communications Manager サブスクライバ ノードを復元す るには、次の手順に従います。

#### 始める前に

復元操作を実行する場合は事前に、復元のホスト名、IP アドレス、DNS 設定、および配置タ イプが、復元するバックアップ ファイルのホスト名、IP アドレス、DNS 設定、および配置タ イプに一致することを確認します。ディザスタ リカバリ システムでは、ホスト名、IP アドレ ス、DNS 設定、および配置タイプが異なると復元が行われません。

サーバにインストールされているソフトウェアのバージョンが復元するバックアップファイル のバージョンに一致することを確認します。ディザスタ リカバリ システムは、一致するソフ トウェアバージョンのみを復元操作でサポートします。再構築後に後続ノードを復元している 場合は、バックアップ デバイスを設定する必要があります。

#### 手順

- ステップ **1** ディザスタ リカバリ システムから、**[**復元(**Restore**)**]** > **[**復元ウィザード(**Restore Wizard**)**]** を選択します。
- ステップ **2** [復元ウィザード ステップ 1(Restore Wizard Step 1)] ウィンドウの [バックアップ デバイスの 選択(Select Backup Device)] 領域で、復元するバックアップ デバイスを選択します。
- ステップ **3** [次へ(Next)] をクリックします。
- ステップ **4** [復元ウィザード ステップ 2(Restore Wizard Step 2)] ウィンドウで、復元するバックアップ ファイルを選択します。
- ステップ5 [次へ (Next) ] をクリックします。
- ステップ **6** [復元ウィザード ステップ 3(Restore Wizard Step 3)] ウィンドウで、復元する機能を選択しま す。
	- (注) 選択したファイルにバックアップされた機能だけが表示されます。
- **ステップ 7** [次へ(Next)] をクリックします。[復元ウィザード ステップ 4(Restore Wizard Step 4)] ウィ ンドウが表示されます。
- ステップ **8** [復元ウィザード ステップ 4(Restore Wizard Step 4)] ウィンドウで、復元するノードを選択す るよう求められたら、後続ノードのみを選択します。
- **ステップ9** [復元(Restore)] をクリックします。
- ステップ **10** 後続ノードにデータが復元されます。復元ステータスの確認方法については、「次の作業」の 項を参照してください。
	- 復元プロセス中、[Cisco Unified CM の管理(Cisco Unified Communications Manager Administration)] または [ユーザ オプション(User Options)] に関するタスクを実行 しないでください。 (注)
- ステップ11 [復元ステータス (Restore Status) ] ウィンドウの [完了率 (Percentage Complete)] フィールド に 100% と表示されたら、復元した 2 次サーバを再起動します。クラスタ内のすべてのノード の再起動は最初のノードのみへの復元の場合に必要となります。後続ノードを再起動する前 に、必ず最初のノードを再起動してください。サーバの再起動方法については、「次の作業」 の項を参照してください。

最初の IM and Presence サービス ノードが復元されたら、IM and Presence サービスの 後続ノードを再起動する前に、必ず最初の IM and Presence サービス ノードを再起動 してください。 (注)

#### 次のタスク

- (オプション)復元のステータスを表示するには、次を参照してください。 [復元ジョブ](#page-11-0) [ステータスのチェック](#page-11-0) (12 ページ)
- ノードを再起動するには、次を参照してください: [ノードの再起動](#page-10-0) (11 ページ)

### <span id="page-6-0"></span>パブリッシャの再構築後の **1** 回のステップでのクラスタの復元

復元するデータベースとコンポーネントのサイズによっては、復元が完了するまでに数時間か かることがあります。パブリッシャがすでに再構築されている場合、または新しくインストー ルされた場合に、1 回のステップでクラスタ全体を復元する場合は、次の手順に従います。

### 手順

- ステップ **1** ディザスタ リカバリ システムから、**[**復元(**Restore**)**]** > **[**復元ウィザード(**Restore Wizard**)**]** を選択します。
- ステップ **2** [復元ウィザード ステップ 1(Restore Wizard Step 1)] ウィンドウの [バックアップ デバイスの 選択 (Select Backup Device) | 領域で、復元するバックアップ デバイスを選択します。
- ステップ3 [次へ (Next) ] をクリックします。
- ステップ **4** [復元ウィザード ステップ 2(Restore Wizard Step 2)] ウィンドウで、復元するバックアップ ファイルを選択します。 バックアップファイル名から、バックアップファイルが作成された日付と時刻がわかります。 クラスタ全体を復元するクラスタのバックアップ ファイルだけを選択します。
- ステップ5 [次へ (Next) 1をクリックします。
- ステップ **6** [復元ウィザード ステップ 3(Restore Wizard Step 3)] ウィンドウで、復元する機能を選択しま す。

画面には、復元する機能のうち、バックアップ ファイルに保存された機能のみが表示されま す。

- ステップ7 [次へ (Next)] をクリックします。
- ステップ **8** [復元ウィザード ステップ 4(Restore Wizard Step 4)] ウィンドウで、[1 ステップでの復元 (One-Step Restore)] をクリックします。

このオプションは、復元用に選択されたバックアップファイルがクラスタのバックアップファ イルであり、復元用に選択された機能に、パブリッシャとサブスクライバの両方のノードに登 録された機能が含まれている場合にのみ [復元ウィザード ステップ 4 (Restore Wizard Step 4) ] ウィンドウに表示されます。詳細については、[最初のノードのみの復元](#page-2-0) (3ページ)および [後続クラスタ](#page-4-0) ノードの復元 (5ページ)を参照してください。

「パブリッシャがクラスタ対応になりませんでした。*1* ステップでの復元を開始でき ません(*Publisher has failed to become cluster aware. Cannot start one-step restore*)」と いうステータス メッセージが表示されたら、パブリッシャ ノードを復元してからサ ブスクライバノードを復元する必要があります。詳細については、「関連項目」を参 照してください。 (注)

このオプションでは、パブリッシャがクラスタ対応になり、そのためには5分かかり ます。このオプションをクリックすると、ステータスメッセージに「「パブリッシャ がクラスタ対応になるまで5分間待機してください。この期間にバックアップまたは 復元処理を開始しないでください。(Please wait for 5 minutes until Publisher becomes cluster aware and do not start any backup or restore activity in this time period.) 」」と表示 されます。

この待ち時間の経過後に、パブリッシャがクラスタ対応になると、「「パブリッシャ がクラスタ対応になりました。サーバを選択し、[復元(Restore)]をクリックしてク ラスタ全体の復元を開始してください(Publisher has become cluster aware. Please select the servers and click on Restore to start the restore of entire cluster)」」というステータス メッセージが表示されます。

この待ち時間の経過後、パブリッシャがクラスタ対応にならない場合、「パブリッ シャがクラスタ対応にならなかったため、1 ステップでの復元を開始できません。通 常の 2 ステップでの復元を実行してください。(Publisher has failed to become cluster aware. Cannot start one-step restore. Please go ahead and do a normal two-step restore.)」と いうステータス メッセージが表示されます。クラスタ全体を2ステップ (パブリッ シャとサブスクライバ)で復元するには、[最初のノードのみの復元](#page-2-0) (3 ページ) と [後続クラスタ](#page-4-0) ノードの復元 (5 ページ) で説明する手順を実行してください。

- ステップ **9** 復元するノードの選択を求められたら、クラスタ内のすべてのノードを選択します。 最初のノードを復元すると、ディザスタ リカバリ システムが自動的に後続ノードに Cisco Unified Communications Manager データベース(CCMDB)を復元します。そのため、復元して いるノードの数とデータベースのサイズによっては、数時間かかることがあります。
- ステップ **10** [復元(Restore)] をクリックします。 クラスタ内のすべてのノードでデータが復元されます。
- ステップ **11** [復元ステータス(Restore Status)] ウィンドウの [完了率(Percentage Complete)] フィールド に 100% と表示されたら、サーバを再起動します。クラスタ内のすべてのノードの再起動は最 初のノードのみへの復元の場合に必要となります。後続ノードを再起動する前に、必ず最初の ノードを再起動してください。サーバの再起動方法については、「次の作業」の項を参照して ください。

#### 次のタスク

- (オプション)復元のステータスを表示するには、次を参照してください。 [復元ジョブ](#page-11-0) [ステータスのチェック](#page-11-0) (12 ページ)
- ノードを再起動するには、次を参照してください: [ノードの再起動](#page-10-0) (11 ページ)

#### 関連トピック

[最初のノードのみの復元](#page-2-0) (3 ページ) [後続クラスタ](#page-4-0) ノードの復元 (5 ページ)

### <span id="page-8-0"></span>クラスタ全体の復元

主要なハード ドライブで障害またはアップグレードが発生した場合や、ハード ドライブを移 行する場合には、クラスタ内のすべてのノードの再構築が必要です。クラスタ全体を復元する には、次の手順を実行します。

ネットワーク カードの交換やメモリの増設など他のほとんどのハードウェア アップグレード では、次の手順を実行する必要はありません。

### 手順

- ステップ **1** ディザスタ リカバリ システムから、**[**復元(**Restore**)**]** > **[**復元ウィザード(**Restore Wizard**)**]** を選択します。
- ステップ **2** [バックアップ デバイスの選択(Select Backup Device)] エリアで、復元する適切なバックアッ プ デバイスを選択します。
- **ステップ3** [次へ (Next)] をクリックします。
- ステップ **4** [復元ウィザード ステップ 2(Restore Wizard Step 2)] ウィンドウで、復元するバックアップ ファイルを選択します。
	- バックアップ ファイル名から、バックアップ ファイルが作成された日付と時刻がわ かります。 (注)
- ステップ5 [次へ (Next)] をクリックします。
- ステップ6 「復元ウィザードステップ3 (Restore Wizard Step 3) ] ウィンドウで、[次へ (Next)] をクリッ クします。
- ステップ7 [復元ウィザード ステップ4 (Restore Wizard Step 4) 1ウィンドウで復元ノードの選択を求めら れたら、すべてのノードを選択します。
- ステップ **8** [復元(Restore)] をクリックして、データを復元します。

最初のノードを復元すると、ディザスタ リカバリ システムが自動的に後続ノードに Cisco Unified Communications Manager データベース(CCMDB)を復元します。そのため、ノードの 数とデータベースのサイズによっては、最大数時間かかることがあります。

すべてのノードでデータが復元されます。

復元プロセス中、[Cisco Unified CM の管理(Cisco Unified Communications Manager Administration)] または [ユーザ オプション(User Options)] に関するタスクを実行 しないでください。 (注)

復元するデータベースとコンポーネントのサイズによっては、復元が完了するまでに 数時間かかることがあります。

- ステップ **9** 復元プロセスが完了したら、サーバを再起動します。サーバの再起動方法の詳細については、 「次の作業」セクションを参照してください。
	- 必ず最初のノードを再起動してから、後続ノードを再起動してください。 (注)

最初のノードが再起動し、Cisco Unified Communications Manager の復元後のバージョ ンが実行されたら、後続ノードを再起動します。

- ステップ **10** レプリケーションはクラスタのリブート後に自動的に設定されます。『*CommandLine Interface Reference Guide for Cisco Unified Communications Solutions*』の説明に従って 「utils dbreplication runtimestate」 CLI コマンドを使用して、すべてのノードで [レプリケーション ステータス (Replication Status)] の値を確認します。各ノードの値は 2 になっているはずです。
	- クラスタのサイズによっては、後続ノードの再起動後に、後続ノードでのデータベー ス レプリケーションが完了するまでに時間がかかる場合があります。 (注)
	- レプリケーションが正しくセットアップされない場合は、『*Command Line Interface Reference Guide for Cisco Unifed Communications Solutions*』の説明に従って「utils dbreplication rebuild」CLI コマンドを使用します。 ヒント

### 次のタスク

- (オプション)復元のステータスを表示するには、次を参照してください。 [復元ジョブ](#page-11-0) [ステータスのチェック](#page-11-0) (12 ページ)
- ノードを再起動するには、次を参照してください: [ノードの再起動](#page-10-0) (11 ページ)

### <span id="page-9-0"></span>前回正常起動時の設定へのノードまたはクラスタの復元

前回正常起動時の設定にノードまたはクラスタを復元するには、次の手順に従います。

#### 始める前に

- 復元ファイルに、バックアップ ファイルで設定されているホスト名、IP アドレス、DNS 設定、および配置タイプが含まれていることを確認します。
- サーバにインストールされている Cisco Unified Communications Manager のバージョンが復 元するバックアップ ファイルのバージョンに一致することを確認します。
- この手順は、前回正常起動時の設定にノードを復元する場合にのみ使用してください。

- ステップ **1** ディザスタ リカバリ システムから、**[**復元(**Restore**)**]** > **[**復元ウィザード(**Restore Wizard**)**]** を選択します。
- ステップ **2** [バックアップ デバイスの選択(Select Backup Device)] エリアで、復元する適切なバックアッ プ デバイスを選択します。
- ステップ3 [次へ (Next) 1をクリックします。
- ステップ **4** [復元ウィザード ステップ 2(Restore Wizard Step 2)] ウィンドウで、復元するバックアップ ファイルを選択します。
	- バックアップ ファイル名から、バックアップ ファイルが作成された日付と時刻がわ かります。 (注)
- **ステップ5** [次へ(Next)] をクリックします。
- ステップ **6** [復元ウィザード ステップ 3(Restore Wizard Step 3)] ウィンドウで、[次へ(Next)] をクリッ クします。
- ステップ **7** 復元ノードを選択するように求められたら、該当するノードを選択します。 選択したノードにデータが復元されます。
- ステップ **8** クラスタ内のすべてのノードを再起動します。後続の Cisco Unified Communications Manager ノードを再起動する前に、最初の Cisco Unified Communications Manager ノードを再起動しま す。クラスタに Cisco IM and Presence ノードもある場合は、最初の Cisco IM and Presence ノー ドを再起動してから、後続のIMandPresenceノードを再起動します。詳細については、「次の 作業」の項を参照してください。

### <span id="page-10-0"></span>ノードの再起動

データを復元したら、ノードを再起動する必要があります。

パブリッシャ ノード(最初のノード)を復元したら、最初にパブリッシャ ノードを再起動す る必要があります。サブスクラバノードは必ず、パブリッシャノードが再起動し、ソフトウェ アの復元されたバージョンを正常に実行し始めた後で再起動してください。

CUCM パブリッシャ ノードがオフラインの場合は、IM and Presence サブスクライバ ノードを 再起動しないでください。このような場合は、サブスクライバ ノードが CUCM パブリッシャ に接続できないため、ノード サービスの開始に失敗します。 (注)

 $\triangle$ 

注意 この手順を実行すると、システムが再起動し、一時的に使用できない状態になります。

再起動する必要があるクラスタ内のすべてのノードでこの手順を実行します。

- ステップ **1** [Cisco Unified OS の管理(Cisco Unified OS Administration)] から、**[**設定(**Settings**)**]** > **[**バー ジョン(**Version**)**]** を選択します。
- ステップ **2** ノードを再起動するには、[再起動(Restart)] をクリックします。
- ステップ **3** レプリケーションはクラスタのリブート後に自動的に設定されます。**utils dbreplication runtimestate** CLI コマンドを使用して、すべてのノードで [レプリケーション ステータス (Replication Status)] 値を確認します。各ノードの値は 2 になっているはずです。CLI コマン ドの詳細については、『Cisco Unified [Communications](http://www.cisco.com/c/en/us/support/unified-communications/unified-communications-manager-callmanager/products-command-reference-list.html) (CallManager) Command References』をし てください。CLI コマンドに関する情報は、後述の「関連項目」の項を参照してください。

レプリケーションが正しくセットアップされない場合は、『*Command Line Reference Guide for Cisco Unified Communications Solutions*』の説明に従って **utils dbreplication reset** CLI コマンドを 使用します。CLI コマンドに関する情報は、後述の「関連項目」の項を参照してください。

クラスタのサイズによっては、後続ノードの再起動後に、後続ノードでのデータベー ス レプリケーションが完了するまでに数時間かかる場合があります。 (注)

### 次のタスク

(オプション)復元のステータスを表示するには、復元ジョブ [ステータスのチェック](#page-11-0) (12 [ページ\)](#page-11-0)を参照してください。

### 関連トピック

『Cisco Unified [Communications](http://www.cisco.com/c/en/us/support/unified-communications/unified-communications-manager-callmanager/products-command-reference-list.html) Manager (CallManager) Command References』

### <span id="page-11-0"></span>復元ジョブ ステータスのチェック

次の手順に従って、復元ジョブ ステータスをチェックします。

手順

- ステップ **1** ディザスタ リカバリ システムで、**[**復元(**Restore**)**]** > **[**現在のステータス(**Current Status**)**]** を選択します。
- <span id="page-11-1"></span>ステップ **2** [復元ステータス(RestoreStatus)] ウィンドウで、ログ ファイル名のリンクをクリックし、復 元ステータスを表示します。

### 復元履歴の表示

復元履歴を参照するには、次の手順を実行します。

- ステップ **1** [Disaster Recovery System] で、**[**復元(**Restore**)**]** > **[**履歴(**History**)**]** を選択します。
- ステップ **2** [復元履歴(Restore History)] ウィンドウで、ファイル名、バックアップ デバイス、完了日、 結果、バージョン、復元された機能、失敗した機能など、実行した復元を表示できます。 [復元履歴 (Restore History) ]ウィンドウには、最新の20個の復元ジョブだけが表示されます。

# <span id="page-12-0"></span>データ認証

### トレース ファイル

トラブルシューティングを行う際、またはログの収集中には、トレースファイルの保存先とし て次の場所が使用されます。

マスター エージェント、GUI、各ローカル エージェント、および JSch ライブラリのトレース ファイルは次の場所に書き込まれます。

- マスター エージェントの場合、トレース ファイルは platform/drf/trace/drfMA0\* にありま す。
- 各ローカル エージェントの場合、トレース ファイルは platform/drf/trace/drfLA0\* にありま す。
- GUI の場合、トレース ファイルは platform/drf/trace/drfConfLib0\* にあります。
- JSch の場合、トレース ファイルは platform/drf/trace/drfJSch\* にあります。

詳細については、『*Command Line Interface Reference Guide for Cisco Unified Communications Solutions*』([http://www.cisco.com/c/en/us/support/unified-communications/](http://www.cisco.com/c/en/us/support/unified-communications/unified-communications-manager-callmanager/products-command-reference-list.html) [unified-communications-manager-callmanager/products-command-reference-list.html](http://www.cisco.com/c/en/us/support/unified-communications/unified-communications-manager-callmanager/products-command-reference-list.html)) を参照してく ださい。

## コマンドライン インターフェイス

ディザスタ リカバリ システムでは、次の表に示すように、バックアップおよび復元機能のサ ブセットにコマンドラインからアクセスできます。これらのコマンドの内容とコマンドライン インターフェイスの使用方法の詳細については、『*Command Line Interface*(*CLI*)*Reference Guide for Cisco Unified Presence*』([http://www.cisco.com/c/en/us/support/unified-communications/](http://www.cisco.com/c/en/us/support/unified-communications/unified-communications-manager-callmanager/products-command-reference-list.html) [unified-communications-manager-callmanager/products-command-reference-list.html](http://www.cisco.com/c/en/us/support/unified-communications/unified-communications-manager-callmanager/products-command-reference-list.html)) を参照してく ださい。

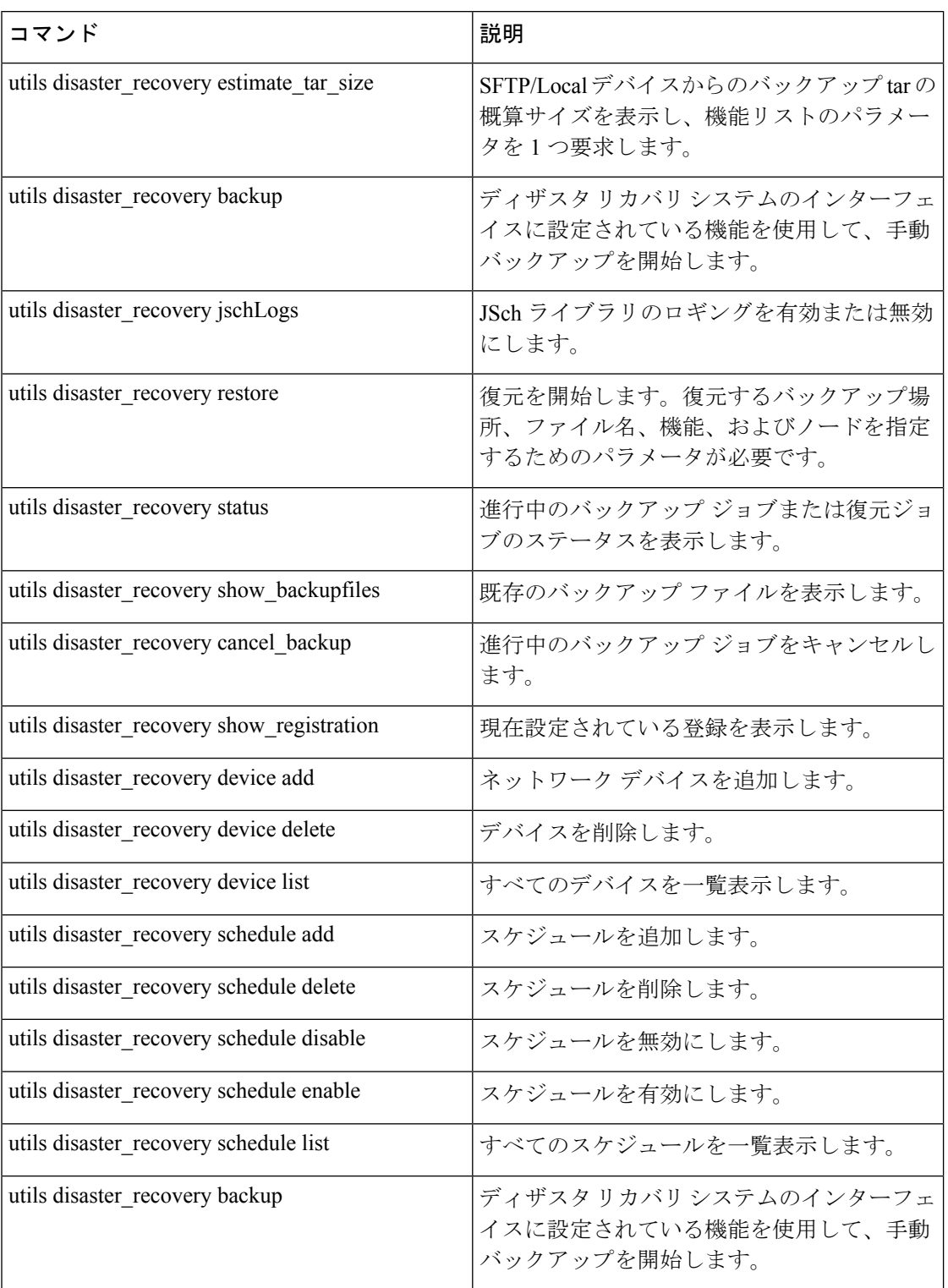

### 表 **<sup>1</sup> :** ディザスタ リカバリ システムのコマンドライン インターフェイス

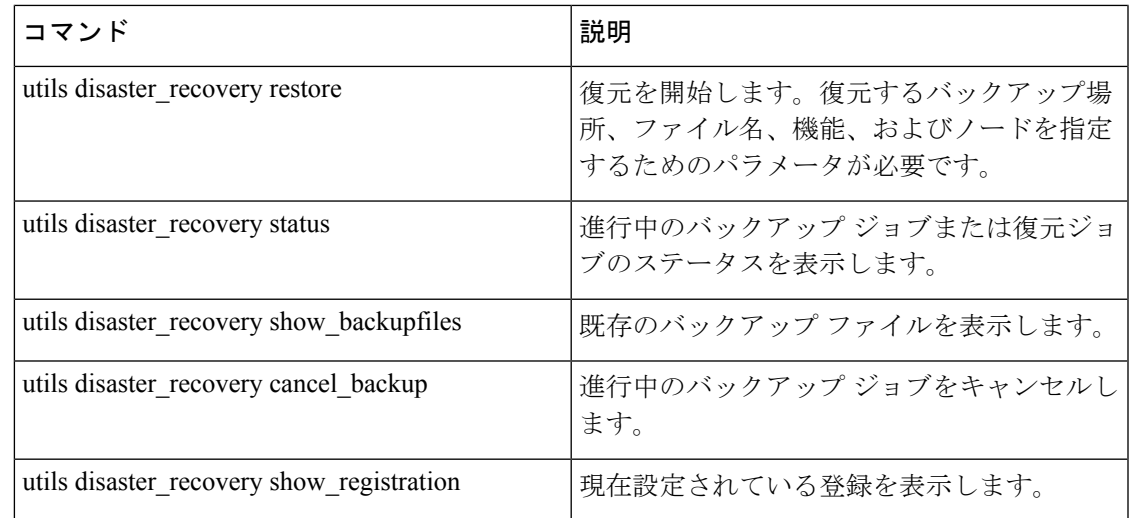

# <span id="page-14-0"></span>アラームおよびメッセージ

## アラームおよびメッセージ

ディザスタ リカバリ システムは、バックアップまたは復元手順の実行時に発生するさまざま なエラーのアラームを発行します。次の表に、ディザスタ リカバリ システムのアラームの一 覧を記載します。

表 **2 :** ディザスタ リカバリ システムのアラームとメッセージ

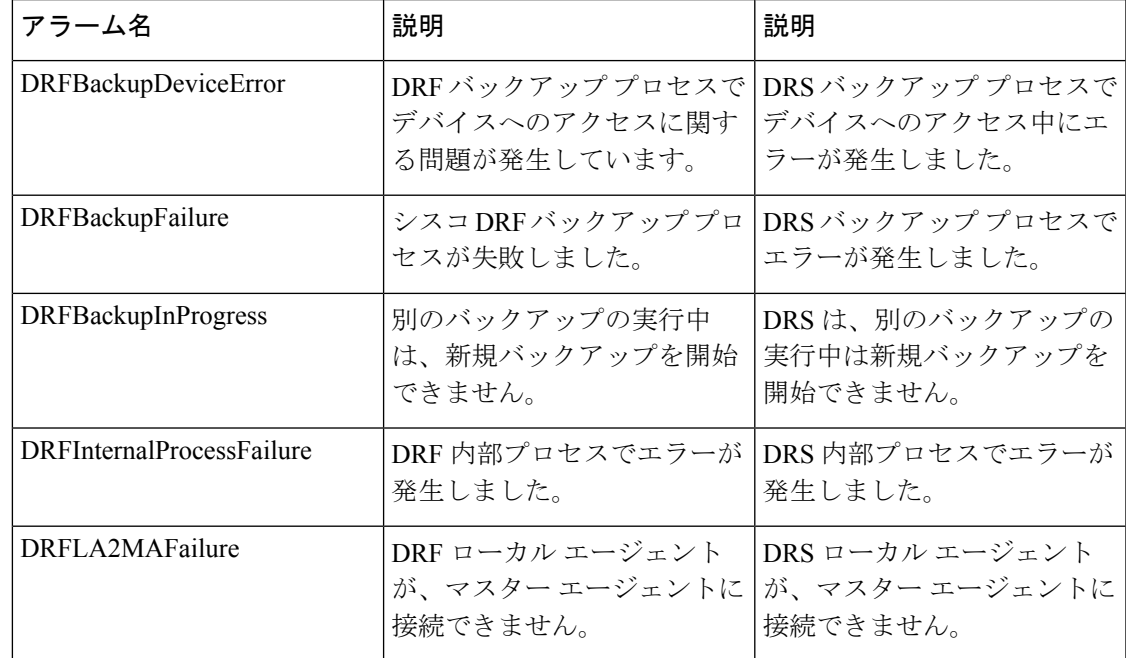

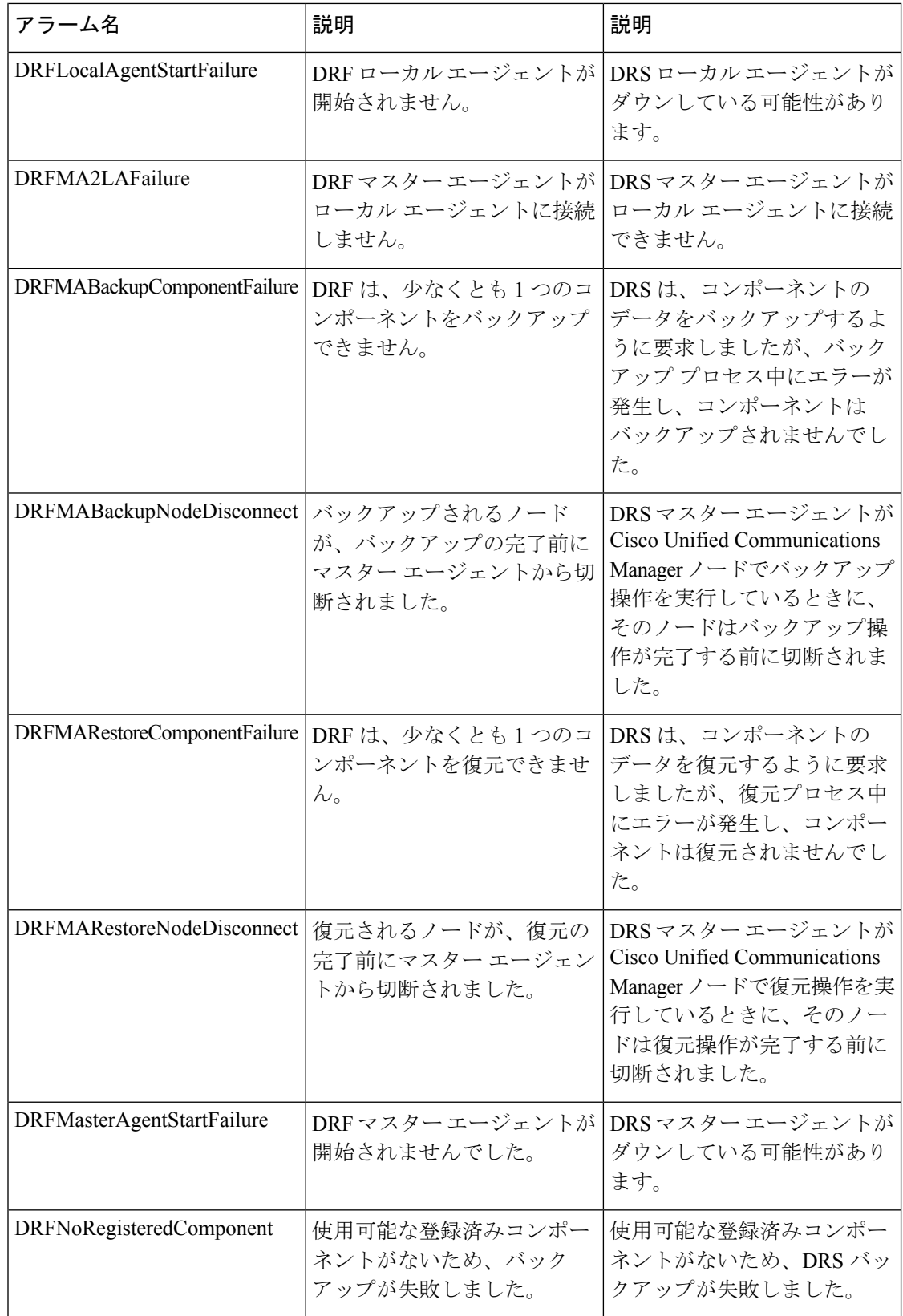

 $\mathbf{l}$ 

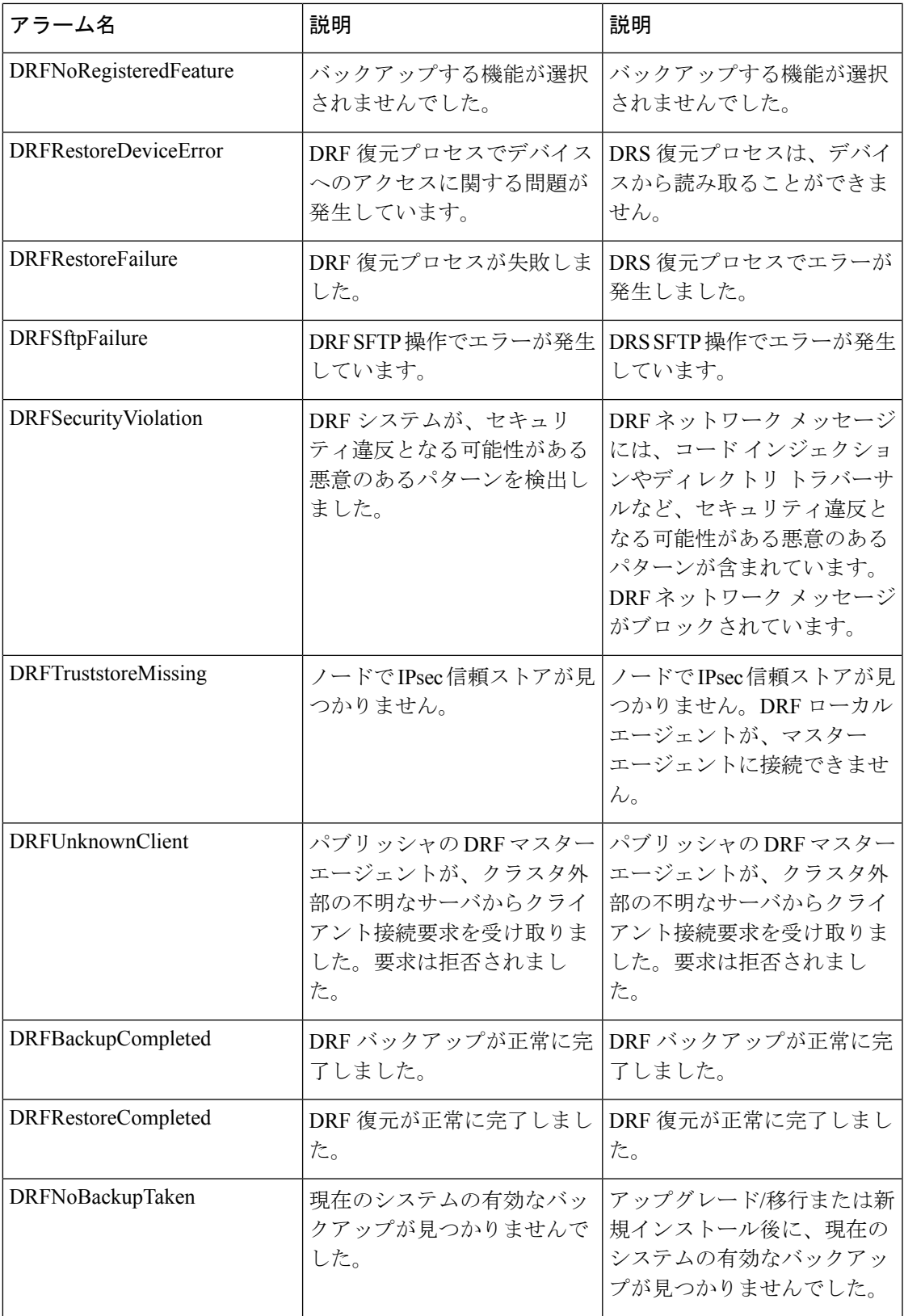

I

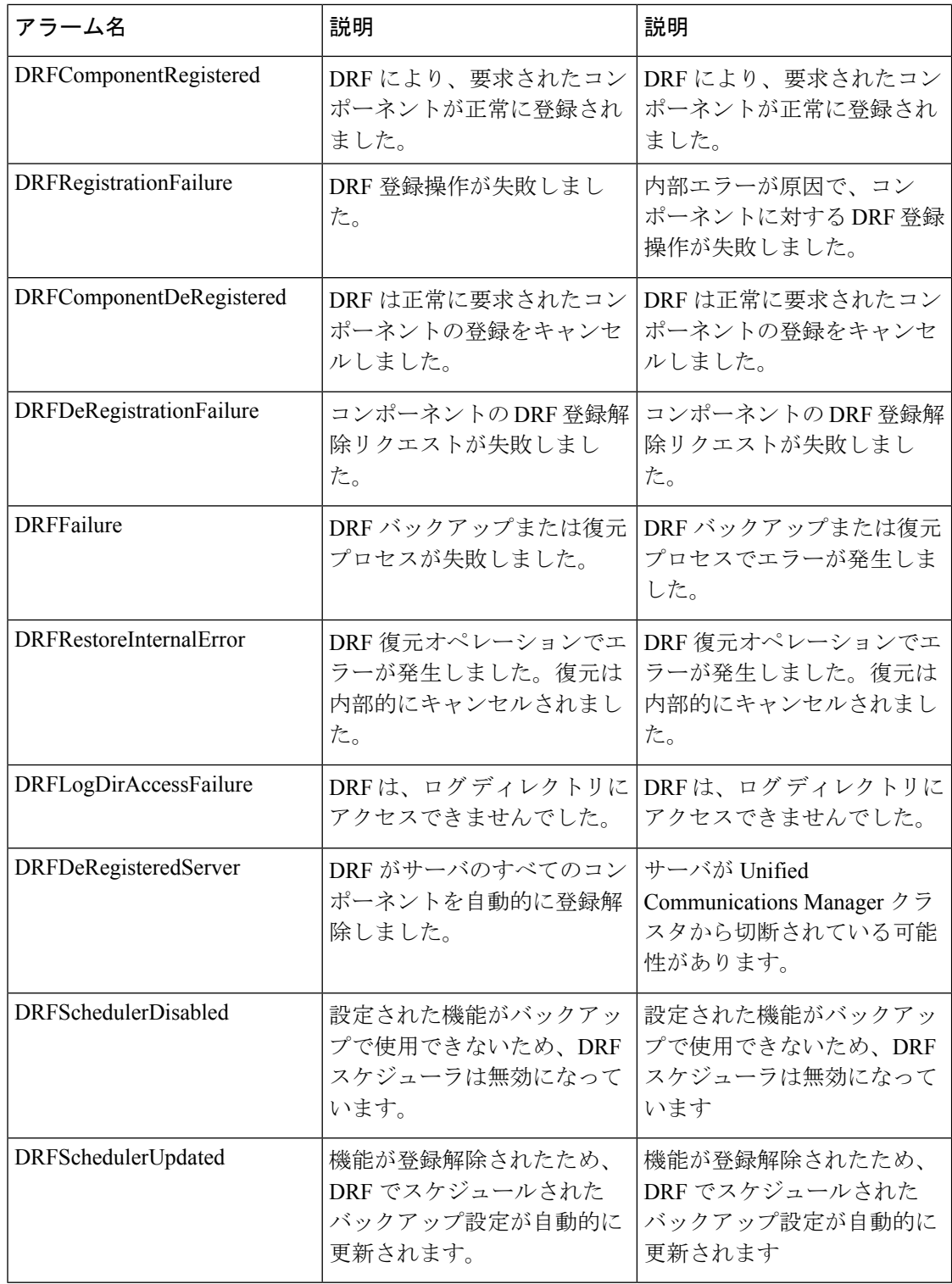

# <span id="page-18-0"></span>復元の連携動作と制約事項

## 復元の制約事項

ディザスタ リカバリ システムを使用して Cisco Unified Communications Manager または IM and Presence Service を復元する場合、以下の制約事項が適用されます。

### 表 **3 :** 復元の制約事項

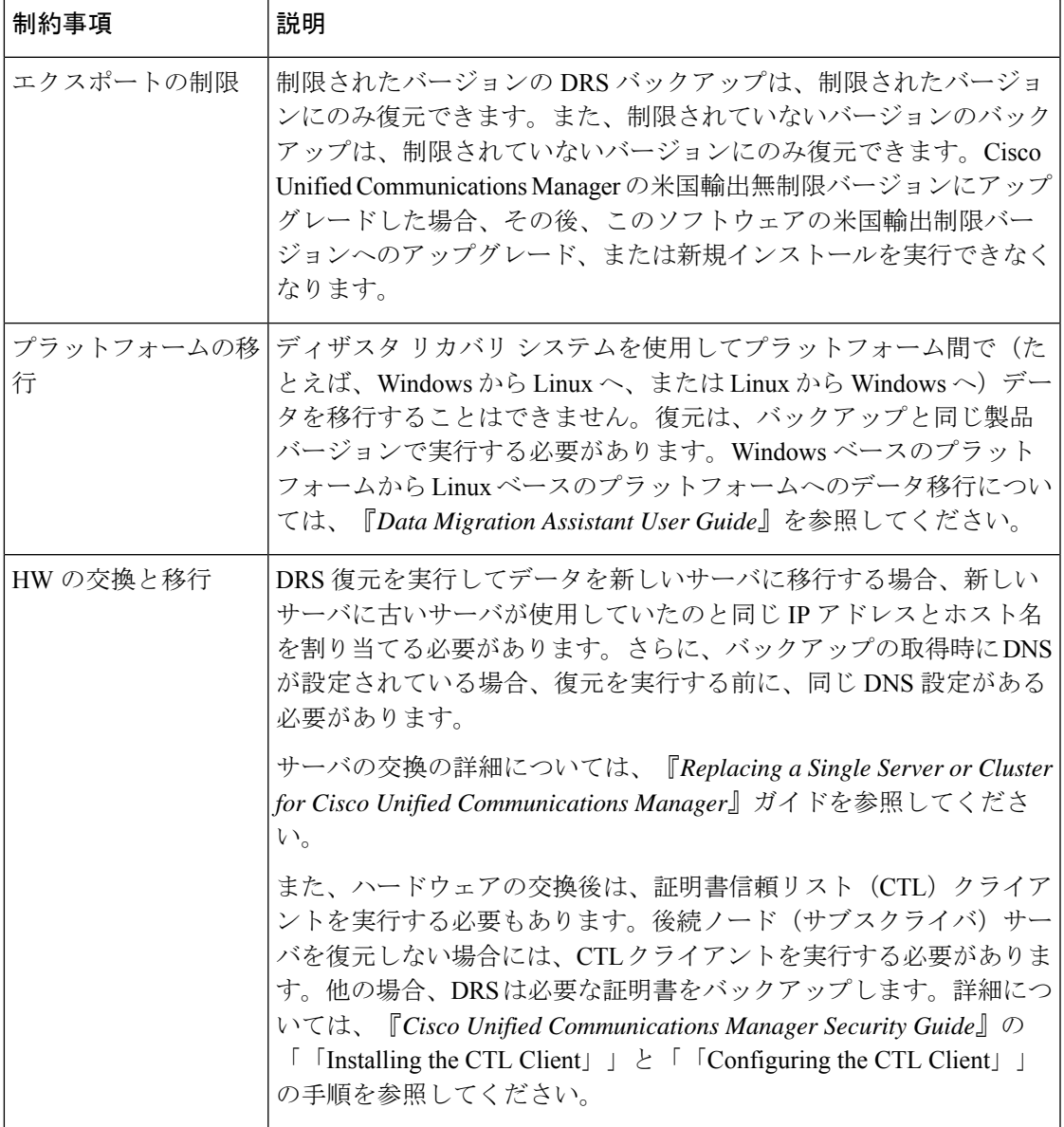

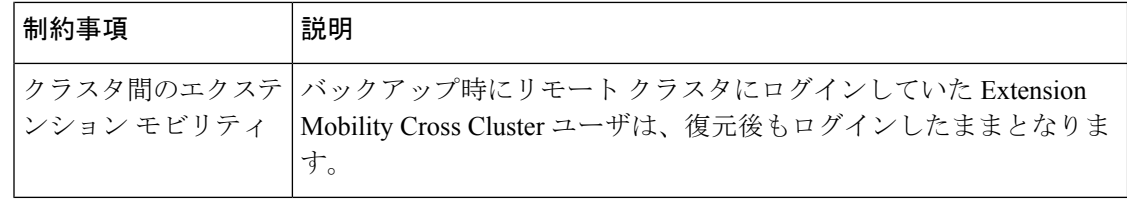

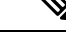

DRS バックアップ/復元は CPU 指向の高いプロセスです。バックアップと復元の対象となるコ ンポーネントの 1 つに、スマートライセンスマネージャがあります。このプロセスの間、ス マート ライセンス マネージャ サービスが再起動します。リソース使用率が高い場合がありま す。メンテナンス期間中のスケジュールを設定してください。 (注)

Cisco Unified Communications サーバ コンポーネントの復元が正常に完了した後、Cisco Unified Communications Manager を CiscoSmartSoftware Manager または Cisco スマート ソフトウェア マ ネージャサテライトに登録してください。バックアップを作成する前に製品がすでに登録され ていたとしても、その製品を再登録してライセンス情報を更新する必要があります。

製品を Cisco Smart Software Manager または Cisco Smart Software Manager サテライトに登録する 方法の詳細については、お使いのリリース向けの*Cisco Unified Communications Manager* システ ムコンフィギュレーションガイドを参照してください。

# <span id="page-19-0"></span>トラブルシューティング

## より小さい仮想マシンへの **DRS** 復元の失敗

### 問題

IM and Presence サービス ノードをディスク容量がより小さい VM に復元すると、データベー スの復元が失敗することがあります。

### 原因

大きいディスクサイズから小さいディスクサイズに移行したときに、この障害が発生します。

### 解決方法

2 個の仮想ディスクがある OVA テンプレートから、復元用の VM を展開します。